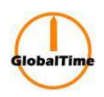

## **Quick Configuration Guide for NTP Server**

1. The front panel of the device is as shown below: display, buttons, LED lights.

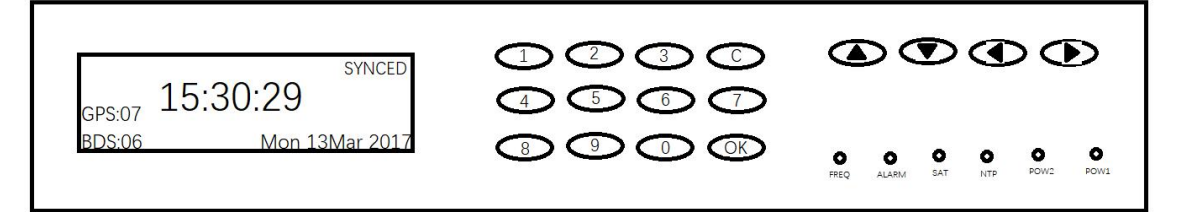

2. Changing Server Network Configuration

<1> Press the OK button to enter the password login interface

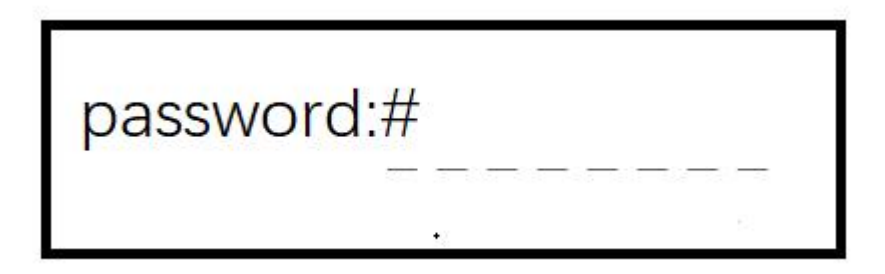

<2> The initial device password is 123456. After entering it, press the OK button to confirm.

password: \*\*\*\*\*\*#

<3> If the password is incorrect, a prompt will appear and return to the main time interface. If the password is correct, it will enter the main menu. Password incorrect prompt.

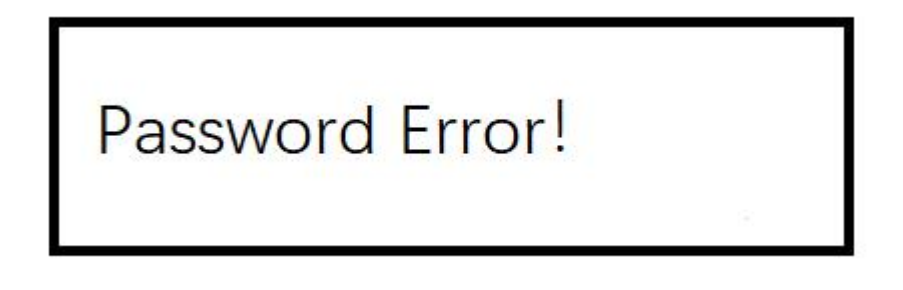

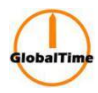

High-Performance, Enhanced Security Network Time Server

Password is correct, it enters into the main menu

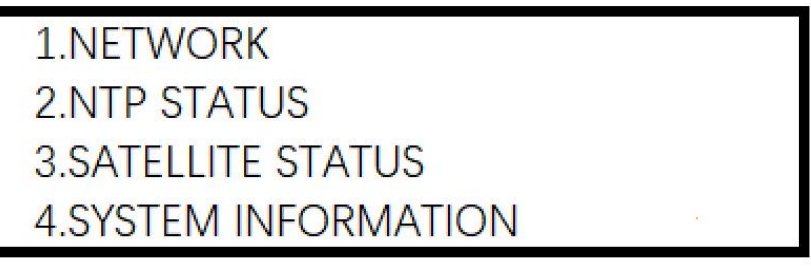

<4> Press the 1 key to enter the NETWORK menu.

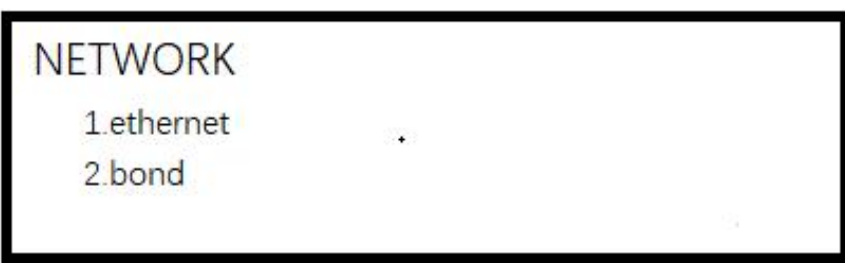

<5> Press the 1 key again to enter the Ethernet menu.

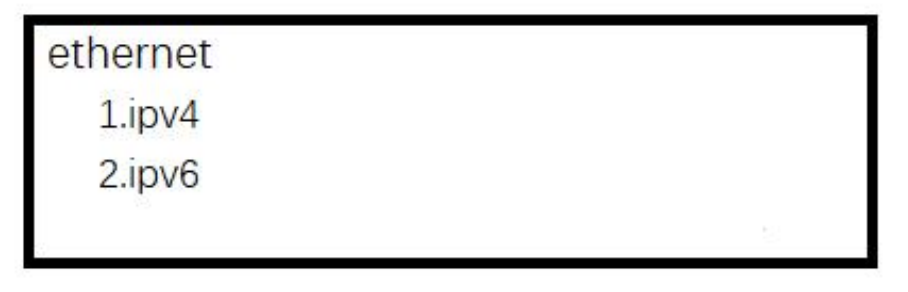

<6> Complete the ipv4 menu configuration for eth0 as shown in the example. Press the 1 key to enter the ipv4 menu.

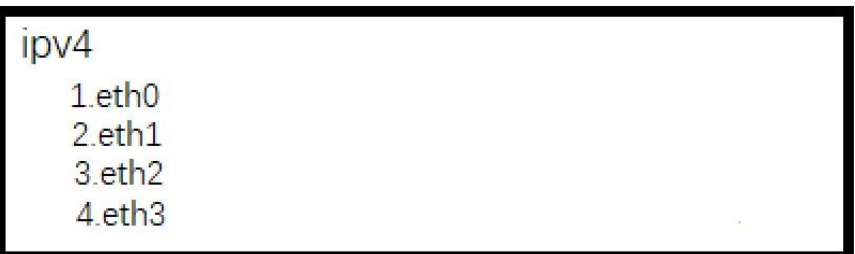

<7> Press the number key in front of the corresponding menu to enter the editing function of the corresponding network port menu and change the corresponding network configuration. Modify the configuration information of eth0. Press the 1 key to enter the eth0 menu, and the current network configuration information of eth0 will be displayed.

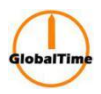

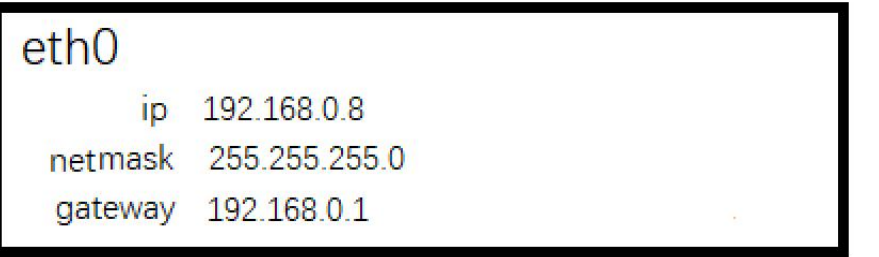

<8> Press the OK button to enter the editing mode, and first enter the IP configuration. The down arrow key is equivalent to a decimal point, use the number keys to input the IP information, and press the OK button to confirm. Use the left and right arrow keys to adjust the input position.

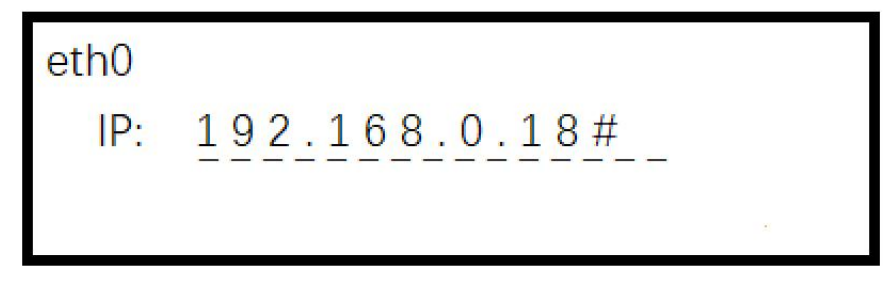

<9> Enter the netmask configuration again and press the OK button to input it. The netmask can be entered as a string or as a number representing the number of bits in the netmask.

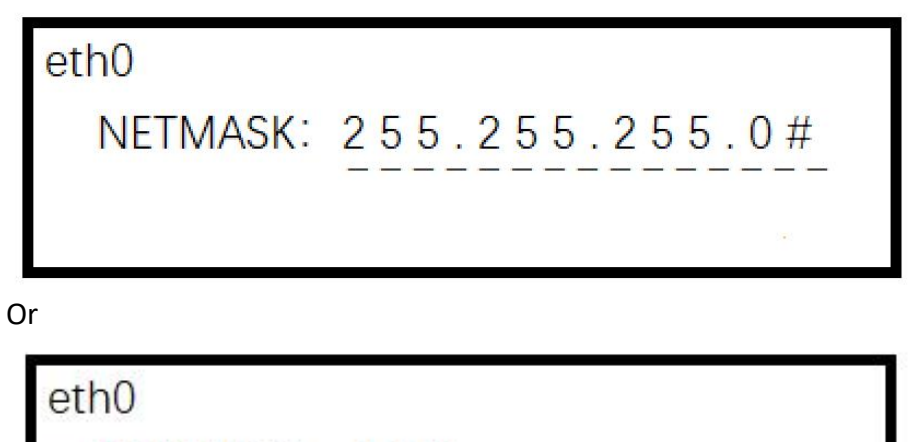

 $\sim$   $\mu$ 

NIETNAACIZ.

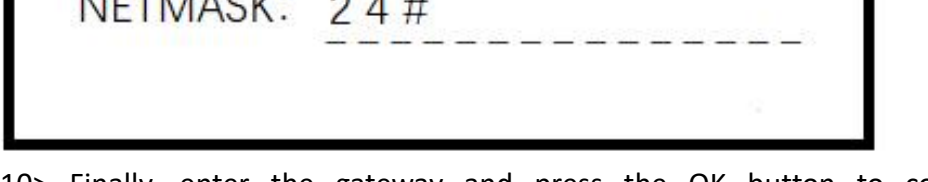

<10> Finally, enter the gateway and press the OK button to complete the configuration of the eth0 network port.

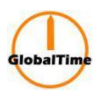

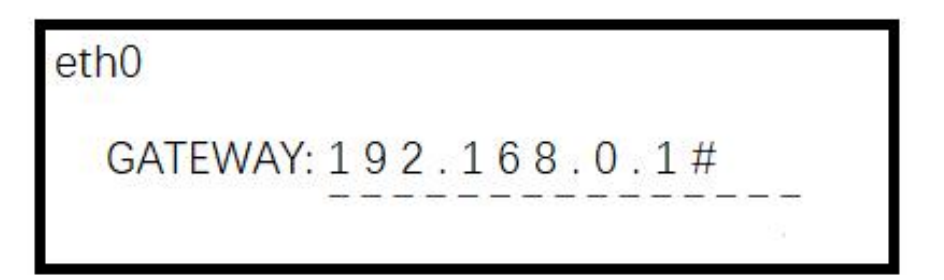

<11> After a successful configuration, the interface will stay on the eth0 menu and display the modified configuration information for eth0. Finally, it is necessary to restart the device for the configuration to take effect.

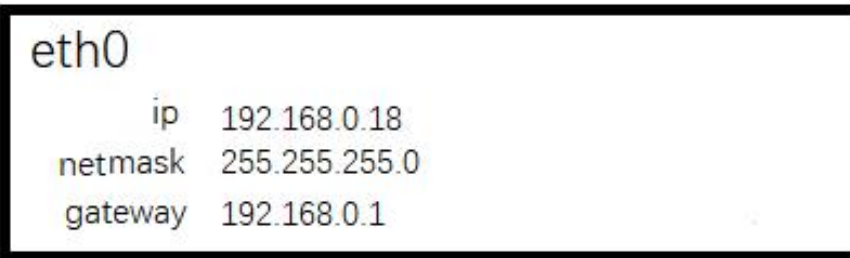

We reserve the right to make changes at any time.